**User Manual for eGrantz 3.0 Portal (https://egrantz.kerala.gov.in)**

#### **1. One-Time Registration Process**

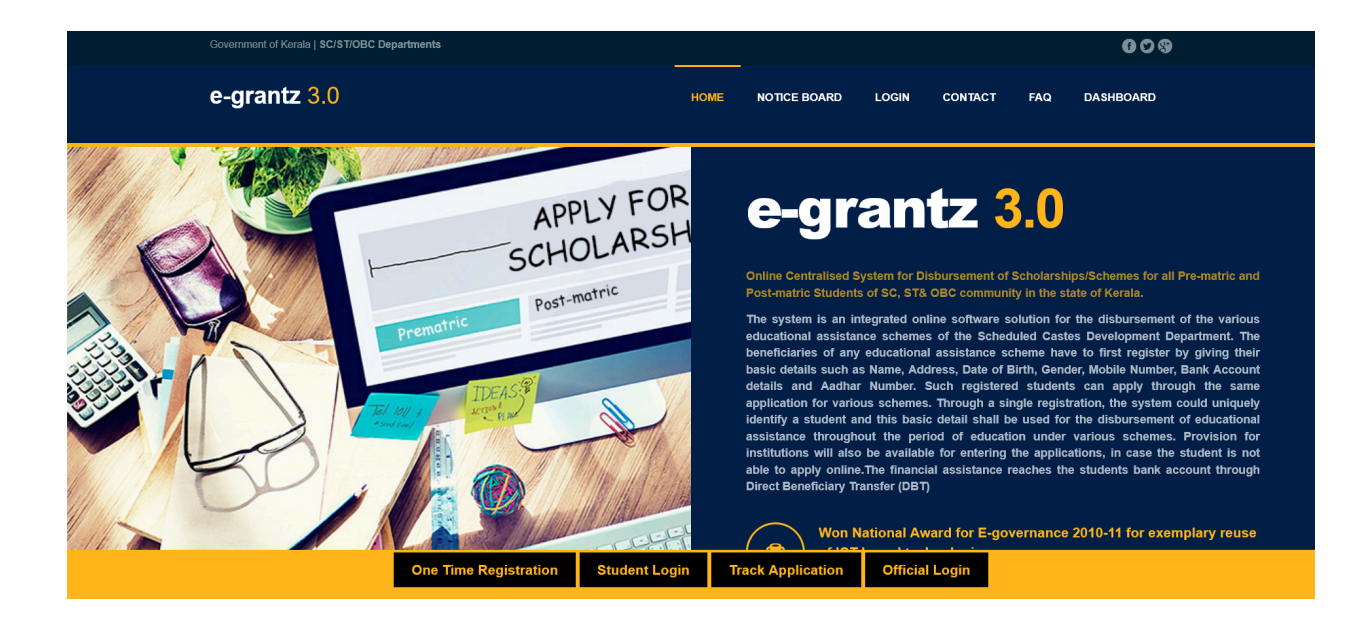

- 1.1. **Accessing the Registration Page**
	- Visit eGrantz portal at egrantz.kerala.gov.in.
	- Locate and click on the "One-Time Registration" button.

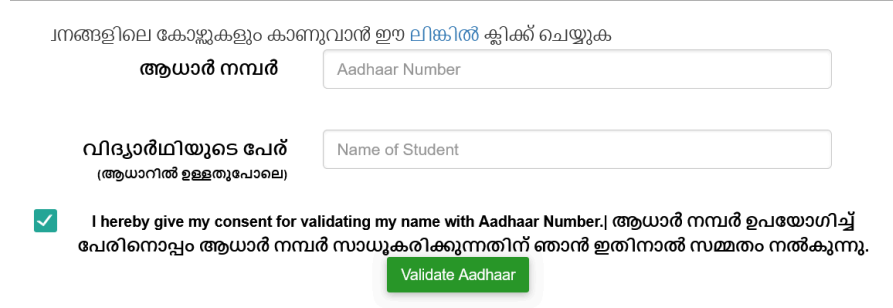

1.2. **Verification with Aadhaar Number and Name**

- Enter your Aadhaar Number and Name in the respective fields.
- Click on the "Validate" button.
- If the Aadhaar Number and Name match, proceed to the next step.

## 1.3. **Entering Additional Details**

- After validation, enter your Mobile Number, Email Address, Date of Birth, and Password.
- Ensure all required fields are filled correctly.

#### 1.4. **Completing the Registration**

- Click on the "Register" button to complete the registration process.
- Upon successful registration, you will be redirected to the student login page.

#### **2. Student Login**

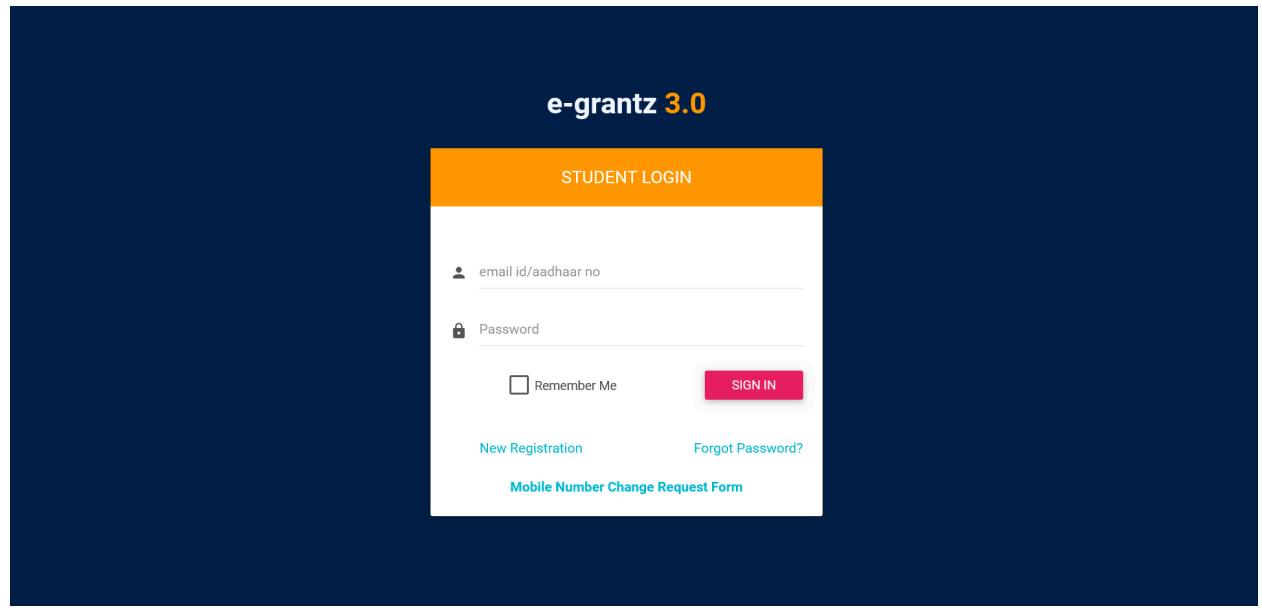

# 2.1. **Accessing the Login Page**

- If you are already registered, go to the eGrantz homepage.
- Click on the "Student Login" button.

#### 2.2. **Entering Login Credentials**

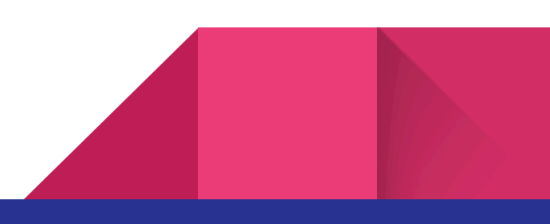

- 3
- On the Login page, enter your Username (Email/Aadhaar Number) and Password.
- Click on the "Login" button.

## 2.3. **Successful Login**

● Upon successful login, you will be redirected to your homepage.

## **3. Completing Your Profile**

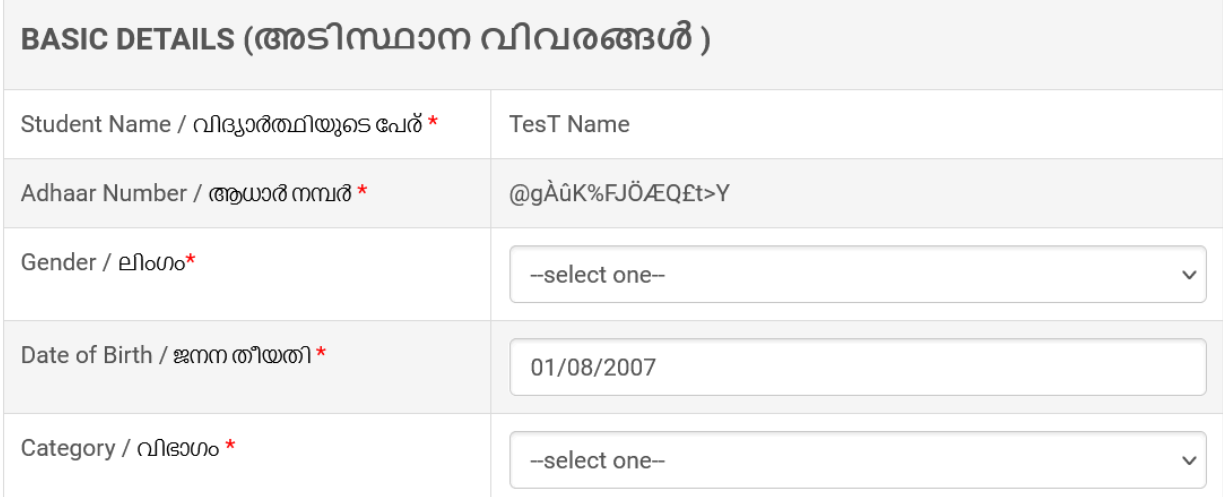

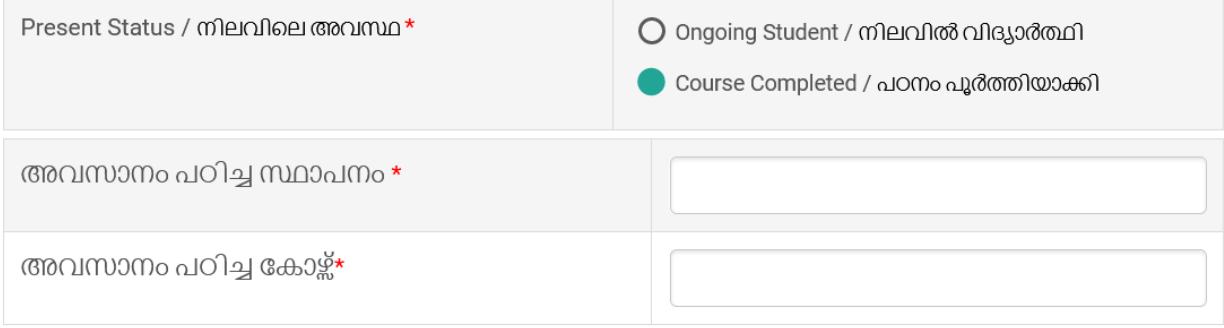

### 3.1. **Navigating to Profile Completion**

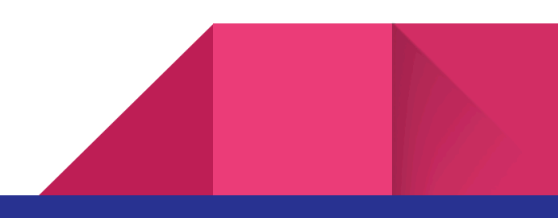

- Once logged in, navigate to your homepage.
- Complete all the required details in your profile.
- · Ensure to select "Present Status / നിലവിലെ അവസ്ഥ" as "Course Completed" if applying for Advocate Grant Scheme.

## **4. Uploading Qualification Details**

# **Add Qualification**

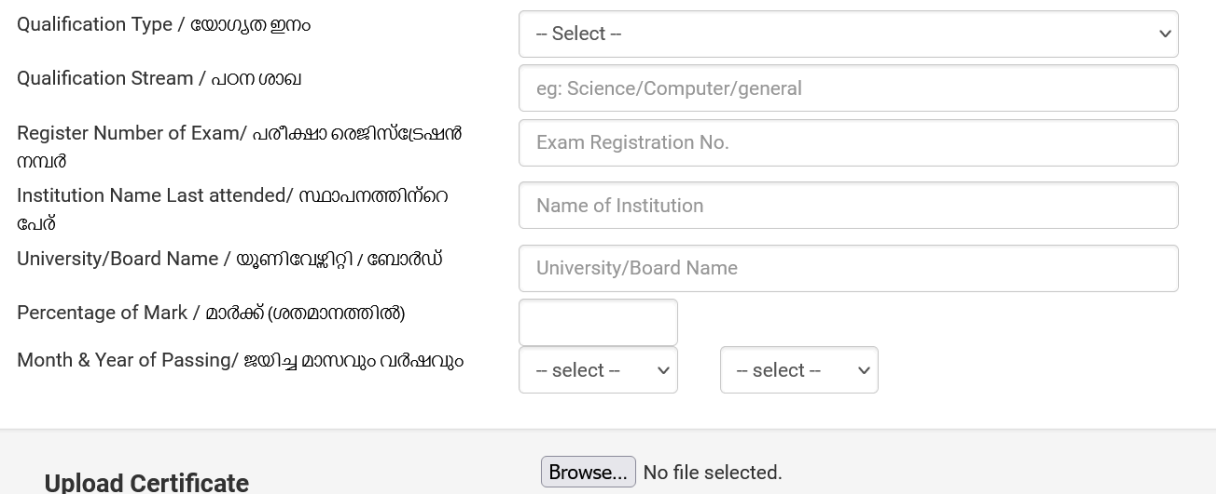

#### 4.1. **Adding Qualifications**

- Navigate to the "Add Qualification" menu.
- Upload all necessary qualification details as per the guidelines provided.

# **5. Applying for Scholarship**

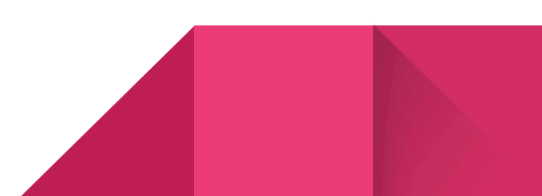

LIST OF SCHEMES YOU ARE ELIGIBLE TO APPLY(അപേക്ഷിക്കുവാൻ യോഗ്യതയുള്ള സ്കീമുകളുടെ<br>ലിസ്റ്റ് )

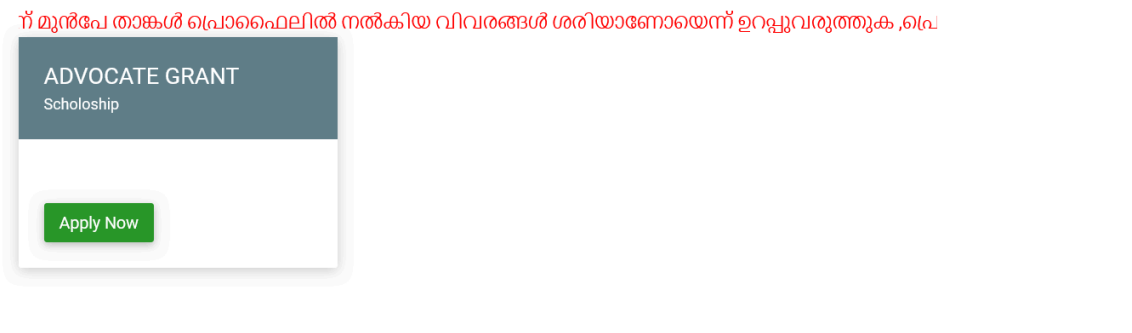

#### 5.1. **Viewing Eligible Schemes**

- Navigate to the "Apply for Scholarship Post Matric" menu.
- View the list of eligible schemes.

# 5.2. **Applying for a Scheme**

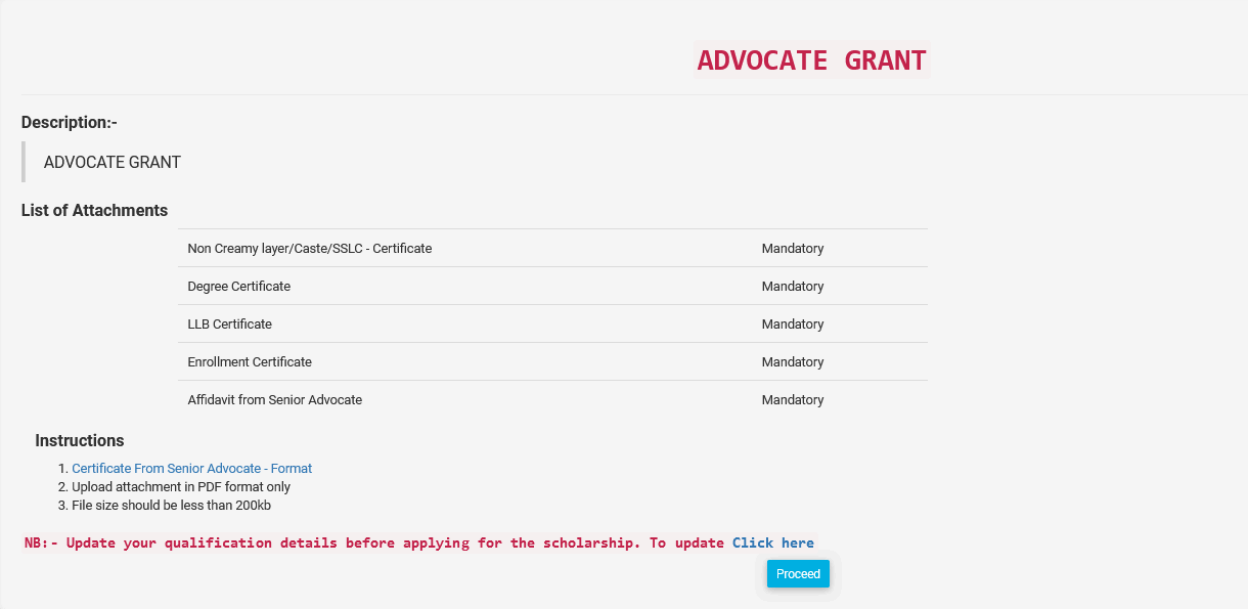

● Click on the eligible scheme to apply.

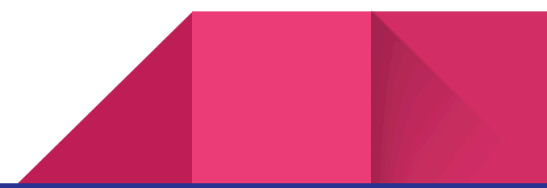

- Applicants can download certificate from senior advocate format from instruction page
- Read through the instructions on the instruction page before proceeding to the application form.

## 5.3. **Filling the Application Form**

അഭിഭാഷക ധനസഹായ പദ്ധതി -2024-2025

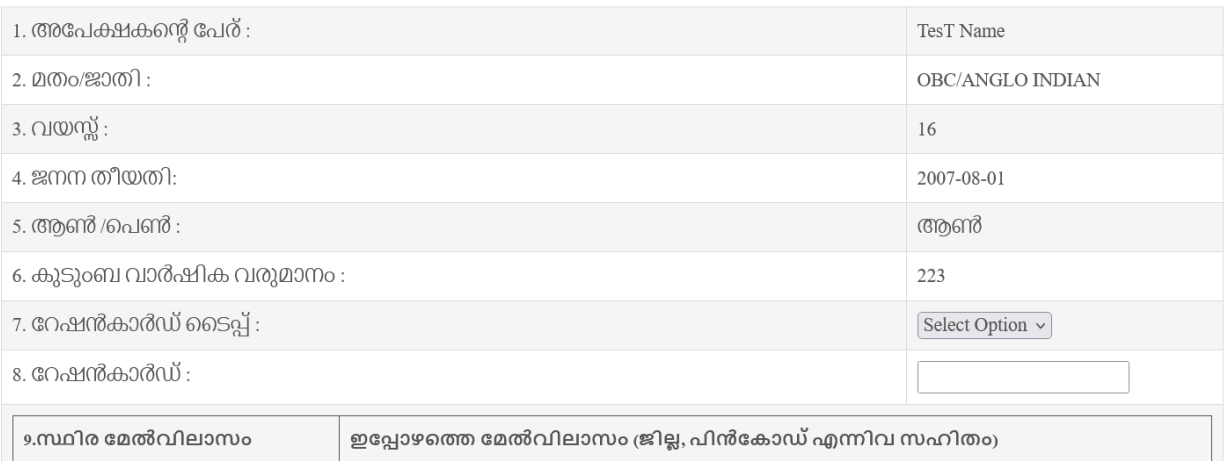

- Fill out all the required fields in the application form.
- Upload all the necessary documents as specified.

# **Additional Notes:**

- Ensure that all information provided is accurate and up-to-date.
- Follow the portal's guidelines and instructions at each step to avoid errors.
- Contact support through the portal for any technical assistance or queries.

This user manual outlines the step-by-step process for registration, login, profile completion, qualification upload, and application for scholarships on the eGrantz portal.

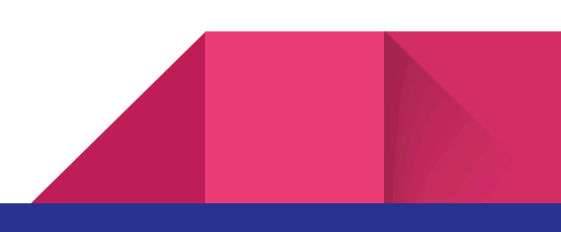